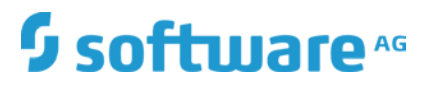

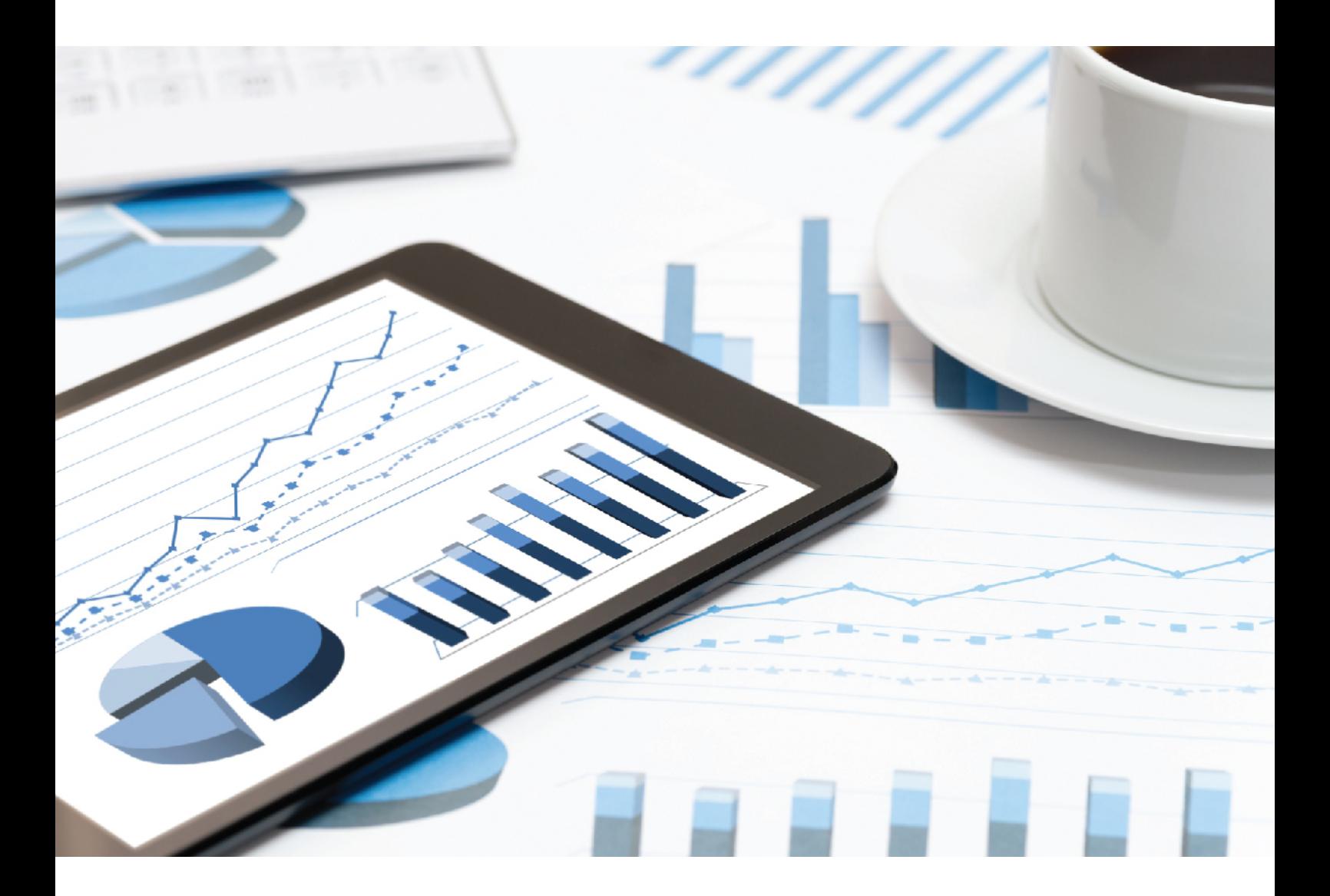

# **ARIS** ARCHIMATE® 3.X USER GUIDE

April 2020 VERSION 10.0 - SERVICE RELEASE 12

This document applies to ARIS Version 10.0 and to all subsequent releases.

Specifications contained herein are subject to change and these changes will be reported in subsequent release notes or new editions.

Copyright © 2010 - 2020 Software AG, Darmstadt, Germany and/or Software AG USA Inc., Reston, VA, USA, and/or its subsidiaries and/or its affiliates and/or their licensors.

The name Software AG and all Software AG product names are either trademarks or registered trademarks of Software AG and/or Software AG USA Inc. and/or its subsidiaries and/or its affiliates and/or their licensors. Other company and product names mentioned herein may be trademarks of their respective owners.

Detailed information on trademarks and patents owned by Software AG and/or its subsidiaries is located at http://softwareag.com/licenses.

Use of this software is subject to adherence to Software AG's licensing conditions and terms. These terms are part of the product documentation, located at http://softwareag.com/licenses and/or in the root installation directory of the licensed product(s).

This software may include portions of third-party products. For third-party copyright notices, license terms, additional rights or restrictions, please refer to "License Texts, Copyright Notices and Disclaimers of Third Party Products". For certain specific third-party license restrictions, please refer to section E of the Legal Notices available under "License Terms and Conditions for Use of Software AG Products / Copyright and Trademark Notices of Software AG Products". These documents are part of the product documentation, located at

http://softwareag.com/licenses and/or in the root installation directory of the licensed product(s).

# **Contents**

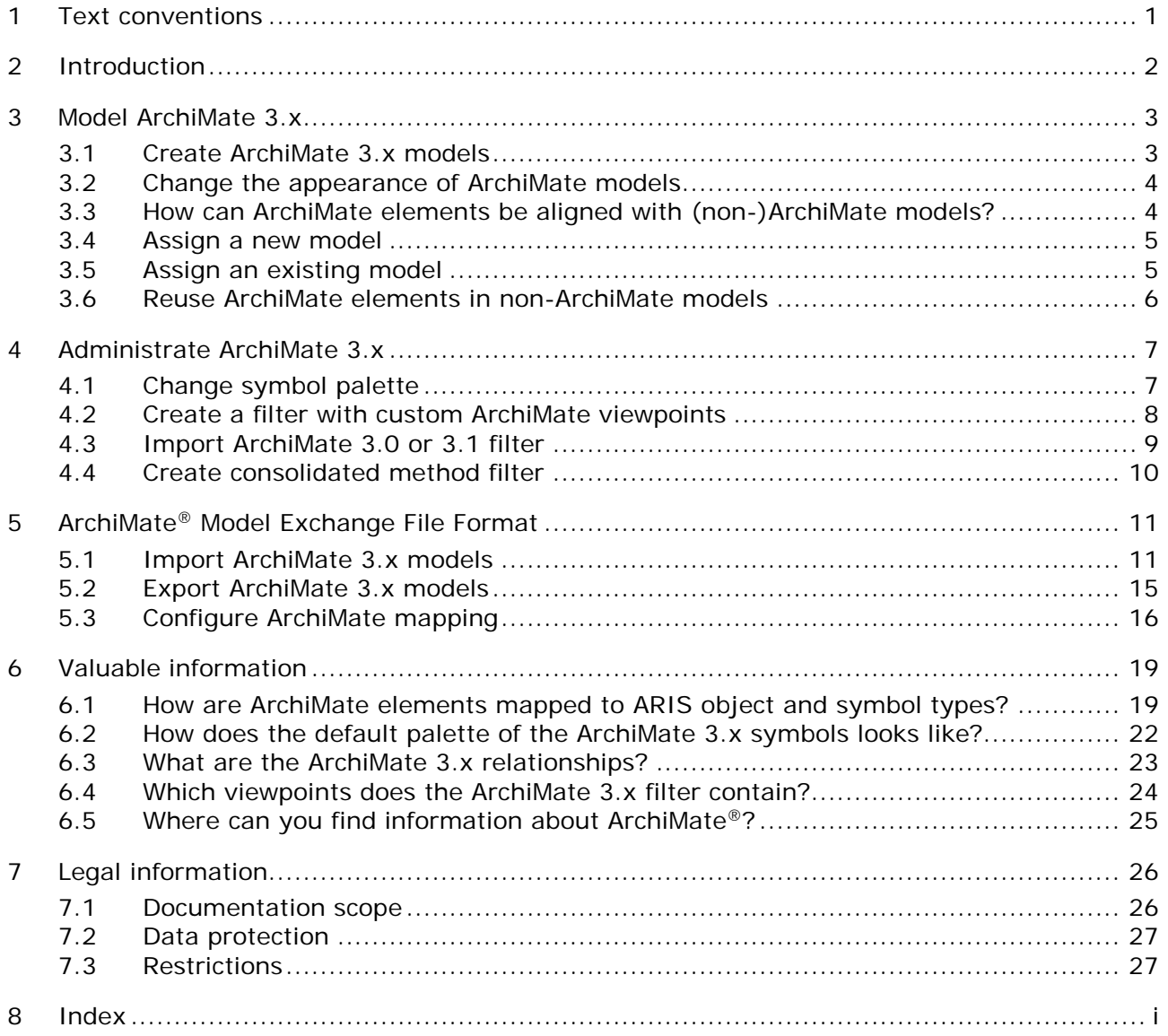

### <span id="page-3-0"></span>1 Text conventions

Menu items, file names, etc. are indicated in texts as follows:

- Menu items, key combinations, dialogs, file names, entries, etc. are displayed in **bold**.
- User-defined entries are shown as **<bold text in angle brackets>**.
- **Example texts that are too long to fit on a single line, such as a long directory path, are** wrapped to the next line by using  $\rightarrow$  at the end of the line.
- File extracts are shown in this font format: This paragraph contains a file extract.
- **Warnings have a colored background:**

**Warning**

This paragraph contains a warning.

### <span id="page-4-0"></span>2 Introduction

This document describes the usage and maintenance of ArchiMate® 3.x in ARIS 10 SR2 and subsequent versions.

Chapter **Model ArchiMate® 3.x.** (page [3\)](#page-5-0) focuses on ArchiMate modelers that need to maintain ArchiMate 3.x content.

Chapter **Administrate ArchiMate®** (page [7\)](#page-9-0) focuses on the ArchiMate administrator that need to fulfill the prerequisites to provide an effective modeling environment to multiple modelers.

Chapter **ArchiMate Model Exchange File Format** (page [11\)](#page-13-0) focuses on ArchiMate administrators that need to import or export ArchiMate files from other ArchiMate tools.

Chapter **Valuable information** lists details on how ArchiMate 3.x elements (page [19\)](#page-21-1) and relationships (page [23\)](#page-25-0) are mapped and visualized (page [22\)](#page-24-0) in ARIS.

See also: Where can you find information about ArchiMate®? (page [25\)](#page-27-0)

### <span id="page-5-0"></span>3 Model ArchiMate 3.x

ArchiMate 3.x models are preferably created or updated through standard ArchiMate® viewpoint (page [24\)](#page-26-0) model types or through custom ArchiMate® viewpoint model types that have been selected for your organization. Each viewpoint contains a subset of elements and relationships from the ArchiMate® metamodel and is geared for a particular audience. When opening an ArchiMate® viewpoint model type in ARIS, only relevant ArchiMate® elements are displayed in the **Symbols** bar.

Various options exist to create a new ArchiMate 3.x model.

### <span id="page-5-1"></span>3.1 Create ArchiMate 3.x models

Various options exist to create a new ArchiMate 3.x model. In the following, the procedure using the Explorer of ARIS Architect and ARIS Designer client is described.

**Prerequisites**

- You are logged in to a database with an appropriate method filter, for example, **ArchiMate 3.x**.
- The model type that your model is based on is allowed by the method filter used.

**Procedure**

- 1. Click **ARIS > Explorer**.
- 2. Click **Navigation** in the bar panel if the **Navigation** bar is not activated yet.
- 3. Open the relevant database.

If you open the database for the first time, you can specify the filter to be applied when it opens and the language you want to use for the models. Then click **Finish**.

- 4. Click the group in which you want to save the model.
- 5. Click **New >**  $\frac{1}{10}$  **Model**. The Model Wizard opens.
- 6. Select the **ArchiMate model (3.x)** model type.
- 7. Specify the relevant settings and click **Finish**.

The model is created in the selected group and opened for editing in a new tab.

### <span id="page-6-0"></span>3.2 Change the appearance of ArchiMate models

Various options exist to change the appearance of a new ArchiMate 3.x model. In the following, the procedure using the Explorer of ARIS Architect and <abd> client is described.

#### **Prerequisites**

The model is open for editing in ARIS Architect or ARIS Designer client.

#### **Procedure**

- 1. Click **ARIS > Help**. The help start page opens in the browser.
- 2. Click **Working with ARIS**. The ARIS help opens on a new browser tab.
- 3. In the **Contents** tab, click **Create models > ARIS models**. Click on a topic of your choice to change the model appearance, for example,
	- **- Align model items to the grid**
	- **- Match size of model items**
	- **- Change arrangement of overlapping model items**
	- **- Place model attributes**
- 4. Select **Use objects > Basics** to edit an object, for example,
	- **- Change object size**
	- **- Fill object with a solid color**
	- **- Format painter**
	- **- Place object attributes**
- 5. Return to the model tab to edit the model accordingly.
- 6. Click **Save** to keep the changes.

The model appearance is changed according to your needs.

### <span id="page-6-1"></span>3.3 How can ArchiMate elements be aligned with (non-)ArchiMate models?

An ARIS **assignment** is a feature to navigate from an object occurrence such as an ArchiMate® element to a model. This model could be specified in another modeling language such as UML, BPMN, etc. This way an ArchiMate® user can drill down from an architecture landscape model directly into a design specification model.

Assignments can be used to navigate from a coarse-grained ArchiMate® element, for example, a business process, to a detailed specification model for that element, for example, a BPMN collaboration diagram.

### <span id="page-7-0"></span>3.4 Assign a new model

You can assign a new model to objects if an existing model that specifies an ArchiMate® element in more detail is not (yet) available. The assignment enables you to use a model to describe objects in more detail.

**Procedure**

- 1. Right-click an object and select **New > Assignment**.
	- If you are using a license covering ARIS UML Designer, the **Create assignment** dialog opens. Click **ARIS model**. The **Assignment Wizard** opens and the **New model** option is enabled.

The model types that can be assigned to the selected model in compliance with the method are available for selection.

- 2. Select the required model type.
- 3. Click **Next**.
- 4. Select the group in which you want to save the new model.
- 5. Click **Finish**.

The new model is opened and has the name of the object to which it is assigned. You can now start modeling the detailed specification for this ArchiMate® element.

# <span id="page-7-1"></span>3.5 Assign an existing model

You can assign an existing model to objects. The assignment enables you to use a model to describe objects in more detail.

**Procedure**

- 1. Right-click an object and select **New > Assignment**. If you are using a license covering ARIS UML Designer, the **Create assignment** dialog opens. Click **ARIS model**. The **Assignment Wizard** opens.
- 2. Enable the **Existing model** option. The model types that can be assigned to the selected model in compliance with the method are available for selection.
- 3. Select the required model type.
- 4. Click **Next**.
- 5. Select the group in which the model is located.
- 6. Select the name of the model.
- 7. Click **Finish**.

The selected model is assigned to the ArchiMate<sup>®</sup> element from which the procedure was started.

### <span id="page-8-0"></span>3.6 Reuse ArchiMate elements in non-ArchiMate models

An ArchiMate® element can be reused, that is, depicted on other (non-)ArchiMate® models, as long as its object type is allowed for these models by the ARIS method and filter.

**Procedure**

- 1. Select the ArchiMate® element.
- 2. Click **Copy** or use the keyboard shortcut **Ctrl + C**.
- 3. Change to the relevant model.
- 4. Click **Paste** or use the keyboard shortcut **CTRL + V**.
- 5. Click the position in the model at which you want to paste the object.

You reused the ArchiMate® element as occurrence copy. If you want to use it as definition copy, click **Paste > Definition copy** in the **Start** tab bar.

**Note**

Reused ArchiMate® elements share a single object definition. A change in one of its attributes, for example, its name, will immediately be visible in all models where this object occurs.

# <span id="page-9-0"></span>4 Administrate ArchiMate 3.x

# <span id="page-9-1"></span>4.1 Change symbol palette

Ever since ARIS 9 was introduced, the symbol palette of most ARIS supported methods has been restyled.

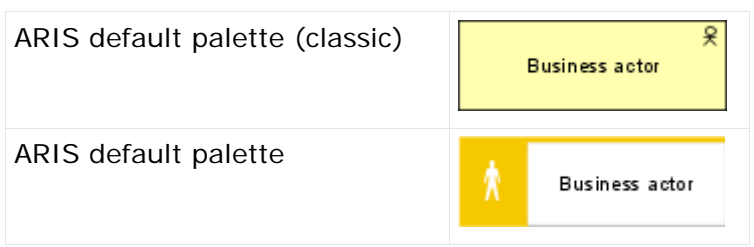

Organizations that want to keep using the classic symbol palette and thereby ArchiMate® symbols that look like the ones in the ArchiMate® 3.x specification, can do so by changing a database property.

#### **Prerequisite**

You are logged in to the database with ARIS Architect and you have the **Database administrator** function privileges.

#### **Procedure**

- 1. Log in to the relevant database.
- 2. Right-click the database name and click **Properties**.
- 3. Click **Palette and method filter**.
- 4. Select **ARIS default palette** or **ARIS default palette (classic)** in the **Symbol palette** field.
- 5. Click **OK**.
- 6. Log out of the database and log in again.

The symbol palette in use for this database is changed for both **<\_caa>** and **ARIS Advanced**  users.

**Tip**

The database symbol palette can be overwritten by a method filter in case a mixture of default and classic palette symbols within the same database is desired. If you want to use the ArchiMate® symbols as in the specification in an ARIS database with the default palette, you can import them as user-defined symbols. Filter and ZIP archives with the symbols are provided on the ARIS installation media in the directories **Content\ArchiMate 3\3.0\Symbols** and **Content\ArchiMate 3\3.1\Symbols**.

### <span id="page-10-0"></span>4.2 Create a filter with custom ArchiMate viewpoints

Filters are an effective means of supporting uniform modeling and accelerated evaluation.

**Prerequisite**

You are a configuration administrator for this tenant.

**Procedure**

- 1. Click **ARIS > Administration**.
- 2. Click **Configuration > Method > Model types**.
- 3. Right-click **ArchiMate model (3.x) > New > Derive model type**. The **Derived model type** wizard opens.
- 4. Add a unique name and optional description for the custom ArchiMate® viewpoint.
- 5. Follow the next steps of the **Derive model type** wizard to add custom attributes, symbols, or connections or directly click **Finish**.
- 6. Click **ARIS > Explorer**.
- 7. Right-click the server, click **New > Database**, and name it **<Company name> filter database**.

Use the name of your company instead of **<Company name>**.

- 8. Click **OK**.
- 9. Log in to the database.
- 10. Right-click a group and click **New >**  $\frac{1}{\sqrt{1}}$  **Model**. The **Model Wizard** opens.
- 11. Search for the newly created model type, add a meaningful name, and click **Finish**. A new tab with the name of the model is opened.
- 12. Now model all elements you want to have available for this custom ArchiMate® viewpoint. Each model attribute, symbol, object attribute, object assignment, connection, and connection attribute has to be specified at least once per type. For example, to activate short descriptions in your filter for Business functions, add any character in the **Short description** attribute of a **Function** object type.
- 13. When finished, click **ARIS** > **C** Save all.
- 14. Click **ARIS > Administration**.
- 15. Click **Configuration > S** Conventions.
- 16. Right-click **S** Filter > New > Filter. The **Filter Wizard** opens.
- 17. Give your filter a meaningful name and description and click **Next**. Tip: structure your description to follow changes over time (**who** changed **what** and **when**).
- 18. In step 2 **Select creation mode** activate **Create automatically**.
- 19. In step 3 **Select database** click **<Company name> filter database** and click **Finish**.

A new filter with your custom viewpoints is now available. To use the filter, log in to the database again with this filter. Assign the filter to users or user groups.

#### **Note**

You can create a new consolidated filter that combines your filter with custom viewpoints and other existing filters (page [10\)](#page-12-0) such as the **ArchiMate 3** filter.

### <span id="page-11-0"></span>4.3 Import ArchiMate 3.0 or 3.1 filter

ArchiMate® 3.x is supported from ARIS 10 SR1 onward. It is included by default in ARIS Connect Server. For ARIS Design Server the **ArchiMate** extension Pack is required. After import of the **ArchiMate 3.0** or **ArchiMate 3.1** filter, additional 23 **ArchiMate Viewpoint** model types will be available (page [24\)](#page-26-0) in the ARIS method.

#### **Warning**

If a filter with the same GUID already exists, it will be overwritten. To merge filters first duplicate the current filter, then import the older version of the filter. The two versions can be merged afterwards.

**Prerequisite**

- You have access to the folder **Content/ArchiMate 3/3.0** or **Content/ArchiMate 3/3.1** on the ARIS installation media.
- **You have Administrator privileges.**

#### **Procedure**

- 1. Click **ARIS > Administration**.
- 2. Click **Navigation** in the bar panel if the **Navigation** bar is not activated yet.
- 3. In the navigation, click **Configuration > Conventions**.
- 4. Right-click **Filter**, and select **Import filter**. The **Import filter** dialog opens.
- 5. Select the import path and the name of the **ArchiMate 3.0 filter** or **ArchiMate 3.1 filter** file.
- 6. Click **OK**.

The selected filter is imported and additional **ArchiMate Viewpoint** model types are added to the ARIS method. To use it, log out of all databases and log in again with this filter.

### <span id="page-12-0"></span>4.4 Create consolidated method filter

Filters are an effective means of supporting uniform modeling and accelerated evaluation.

**Prerequisite**

You are a configuration administrator for this tenant.

**Procedure**

- 1. Click **ARIS > Administration**.
- 2. Click **Configuration > Conventions.**
- 3. Right-click  $\frac{1}{3}$  Filter > New >  $\frac{1}{3}$  Filter. The **Filter Wizard** opens.
- 4. Give your filter a meaningful name and description and click **Next**. Tip: structure your description to follow changes over time (**who** changed **what** and **when**).
- 5. In step 2 **Select creation mode** activate **Merge filters**.
- 6. In step 3 **Select filter** click at least two filters you would like to merge and click **Finish**.

A new consolidated method filter is now available. A user that logs in to a database will be able to select this consolidated filter.

# <span id="page-13-0"></span>5 ArchiMate® Model Exchange File Format

The ArchiMate® Model Exchange File Format (AMEFF) is supported. This standard from **The Open Group** facilitates the exchange of ArchiMate® content between tools that support AMEFF.

ARIS can import ArchiMate® content from other tools by using the AMEFF formats for ArchiMate® 2.1 and ArchiMate® 3.x.

When exporting ArchiMate® content, you can select **ArchiMate 2** to export the content in **ArchiMate® 2.1** format or **ArchiMate 3**, to export the content in the **ArchiMate® 3.1** format.

# <span id="page-13-1"></span>5.1 Import ArchiMate 3.x models

You can import an AMEFF file with ArchiMate® 3.x models into a group and specify whether the import should update existing models and objects or create new ones.

**Prerequisites**

- You are logged in to ARIS Architect with **Read**, **Write**, and **Delete** access privileges to a group.
- An AMEFF file (page [11\)](#page-13-0) is available for import.

**Procedure**

- 1. Click **ARIS > Explorer**.
- 2. Right-click the group and click **Import > ArchiMate file**.
- 3. Select an XML file compatible with the AMEFF and click **Next**.
- 4. Specify the import strategy for the selected group.

Select **Update existing models and objects** if you want the import to update existing models and objects and specify the conflict resolution.

Select **Create new models and object** if you want the import to create new models and objects for existing ones as well.

- 5. Enable **Import organizations as ARIS groups** if you want to import **Organization**  viewpoints as ARIS groups.
- 6. Enable **Test mode** if you want to simulate the import. In this case, no data is imported into the database.
- 7. Click **Next**.
- 8. Check the ArchiMate import settings and click **Finish**.

Depending on your settings, the ArchiMate® content is imported into the group or the import is simulated. The result dialog informs you about the file import. There are tabs for the import result with messages about issues for imported models, for imported objects, and for imported groups. For each imported model and object there is information about its name, type, state (new or updated), path and original path (if they have been moved). For each imported group, there is information about its name, state (new or updated), path and original path.

#### **Warning**

In case the import file contains custom viewpoints that are not configured yet in the ARIS method, the **Ignore ArchiMate import issues** dialog is displayed.

If you click **OK**, the import will continue, however, concepts from the custom viewpoints that are not yet configured are depicted on an **ArchiMate model (3.1)** model type instead. In order to import custom viewpoints, they have to be created upfront and mapped in the import configuration.

#### **Note**

After the import a warning will be displayed if **implicit relationships** are used on models. Implicit relationships (used for 'box in box' modeling) are allowed by the ArchiMate® standard. Such relationships are captured as connections in the ARIS repository. **Therefore, a warning of this kind does not indicate that information is lost during import**

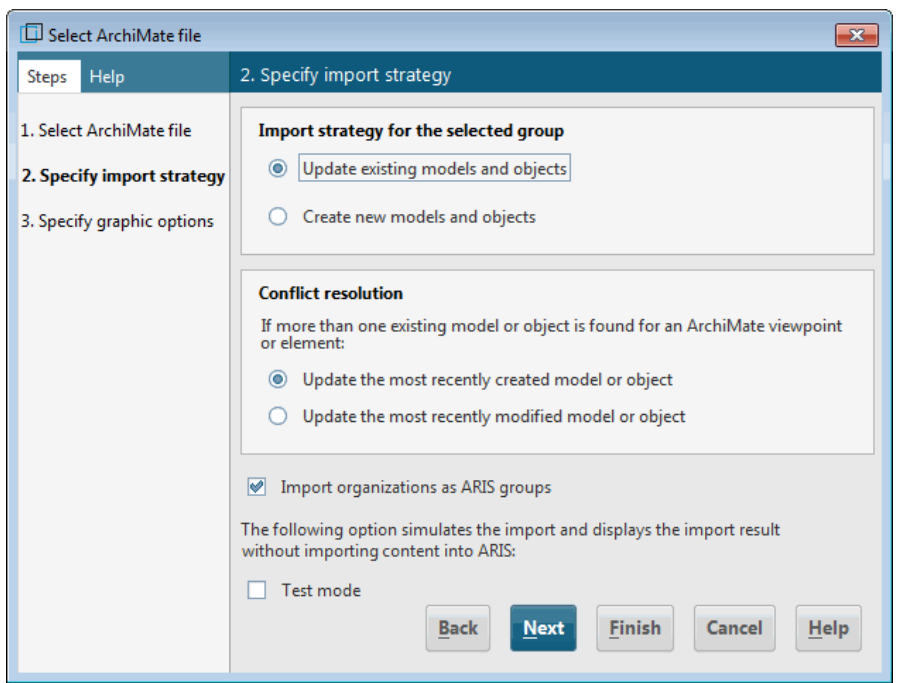

Figure 1: ArchiMate® import strategy

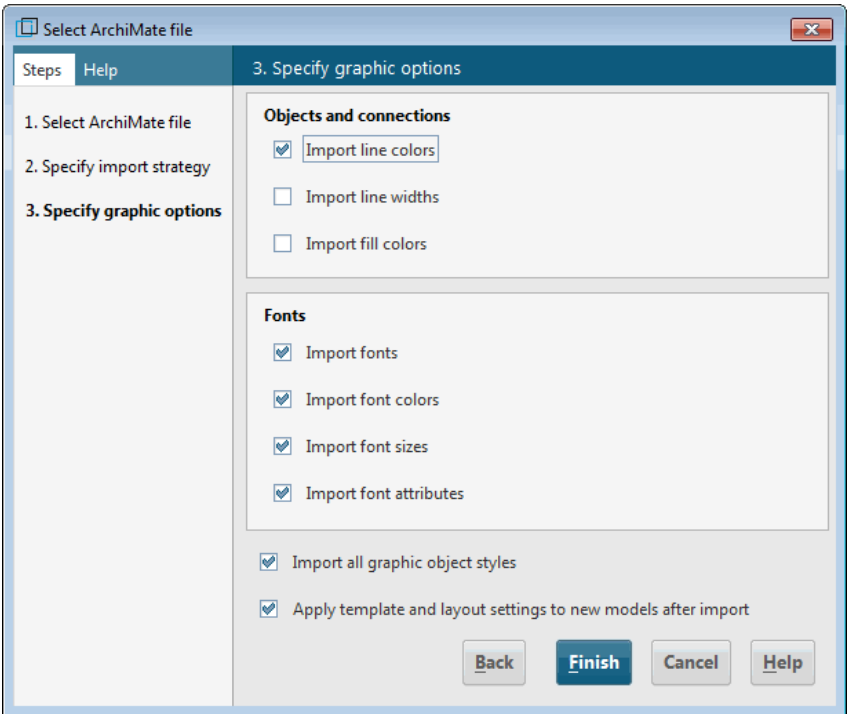

Figure 2: ArchiMate® import settings

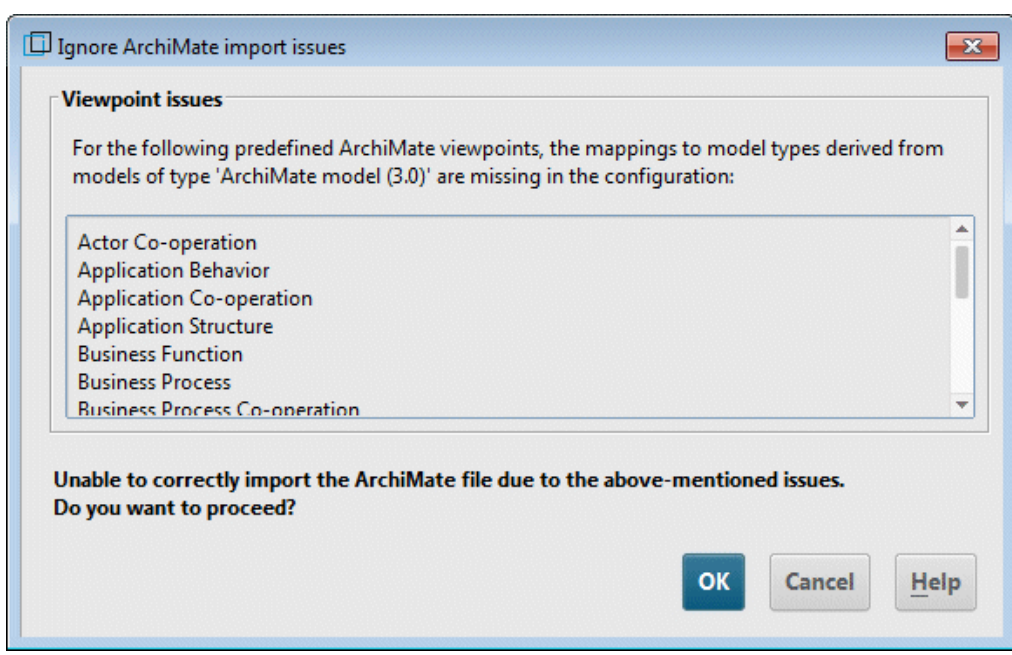

Figure 3: ArchiMate® import issues

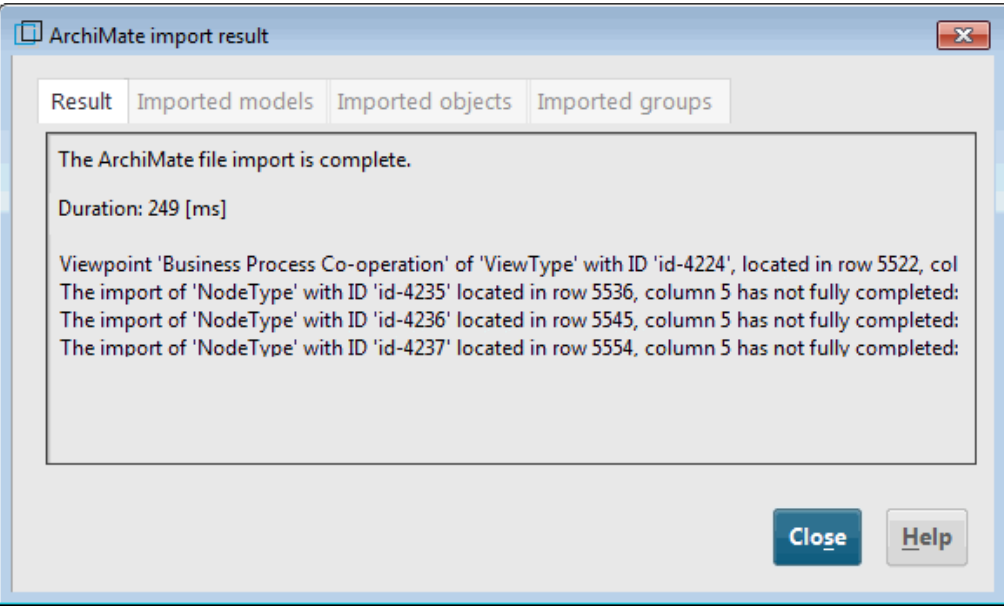

Figure 4: Warning after import when using implicit relationships

# <span id="page-17-0"></span>5.2 Export ArchiMate 3.x models

You can export existing ArchiMate 3.x models.

**Prerequisites**

You are logged in to ARIS Architect with at least **Read** access privileges to a group.

**Procedure**

- 1. In the Explorer, right-click **Main group > Find** to have all ArchiMate® models listed in the search result that need to be exported. Tip: use attribute filter and a (combination of) model attribute(s) to quickly retrieve all models from the database.
- 2. Select all relevant models from search result, right-click the selection and click **Export > ArchiMate file**. The **Select ArchiMate file** wizard opens.
- 3. Specify a name for the export file and click **Next**.
- 4. Select the export languages and click **Next**.
- 5. Select the ArchiMate export settings and click **Finish**.
- 6. When the ArchiMate file export is complete, click **OK**.

ArchiMate 3.x models are exported to an **ArchiMate Model Exchange File Format** (AMEFF (page [11\)](#page-13-0)) file.

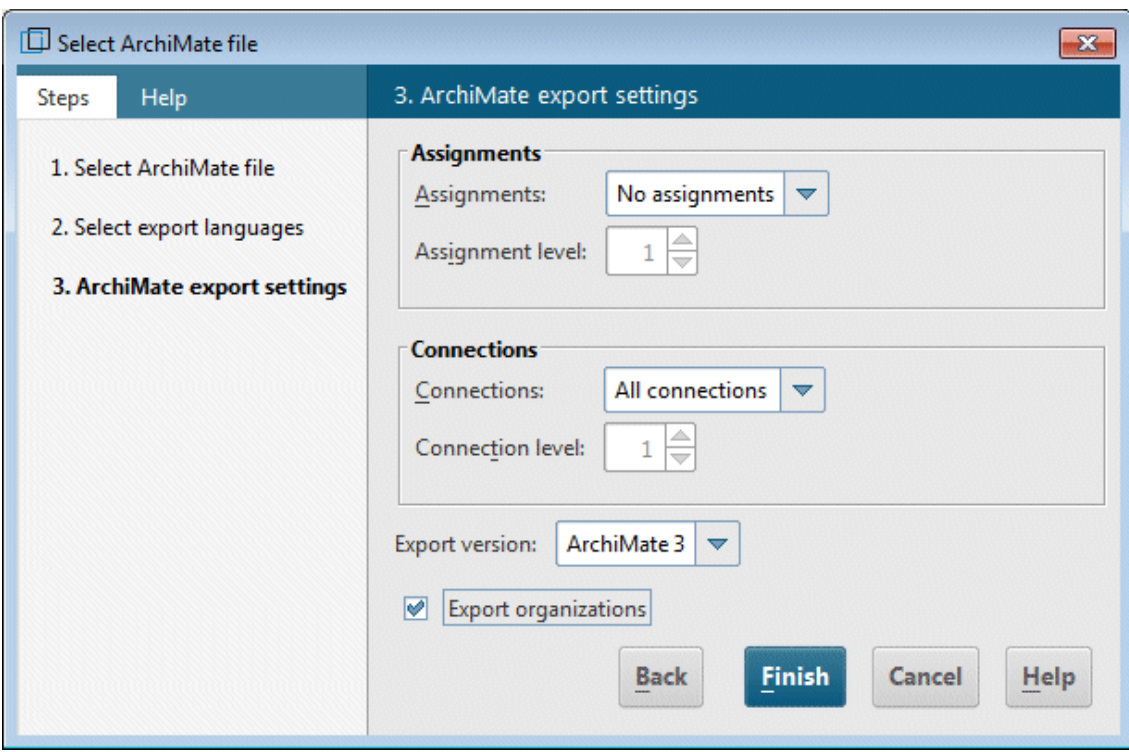

Figure 5: ArchiMate® export settings

## <span id="page-18-0"></span>5.3 Configure ArchiMate mapping

ARIS can import all ArchiMate® elements and viewpoints listed in the **ArchiMate®** specification out of the box. Derived elements and custom viewpoints must be configured upfront; else they will lead to a warning during import of the AMEFF (page [11\)](#page-13-0) file.

#### **Prerequisites**

You are logged in to ARIS Architect with **Configuration Administrator** function privileges for this tenant.

**Procedure**

- 1. Click **ARIS > Administration**.
- 2. In the navigation, click  $\frac{d}{dx}$  Configuration >  $\frac{8}{3}$  Conventions >  $\frac{8}{3}$  Import/Export > **ArchiMate**.
- 3. Here you can configure the ArchiMate mappings for  $\bullet$  Languages, Property definitions, and Viewpoints. Optionally, an ArchiMate mapping configuration can be exported to another ARIS tenant:
- 4. Select **ArchiMate > Export ArchiMate mappings**.
- 5. If you want to import an ArchiMate mapping configuration from another ARIS tenant, select **ArchiMate >**  $\frac{1}{2}$  **Import ArchiMate mappings.**

ARIS is prepared to map custom names of Languages, Property definitions and Viewpoints to pre-existing elements in the ARIS Configuration during import of ArchiMate Model Exchange File Format (AMEFF) files.

**Note**

Languages, attributes types, or model types have to be available in the ARIS configuration before they can be mapped.

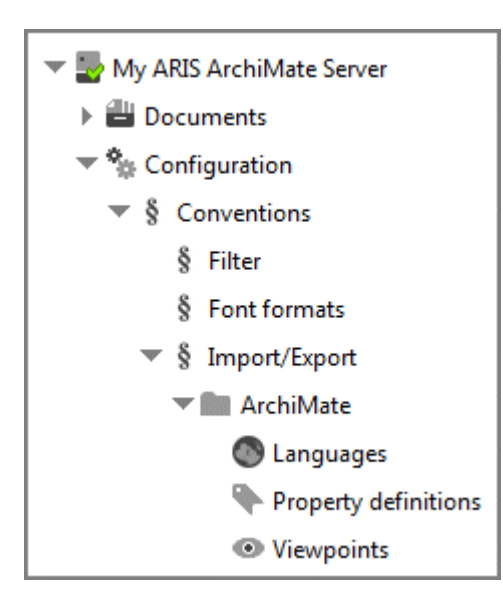

Figure 6: ArchiMate® mapping options

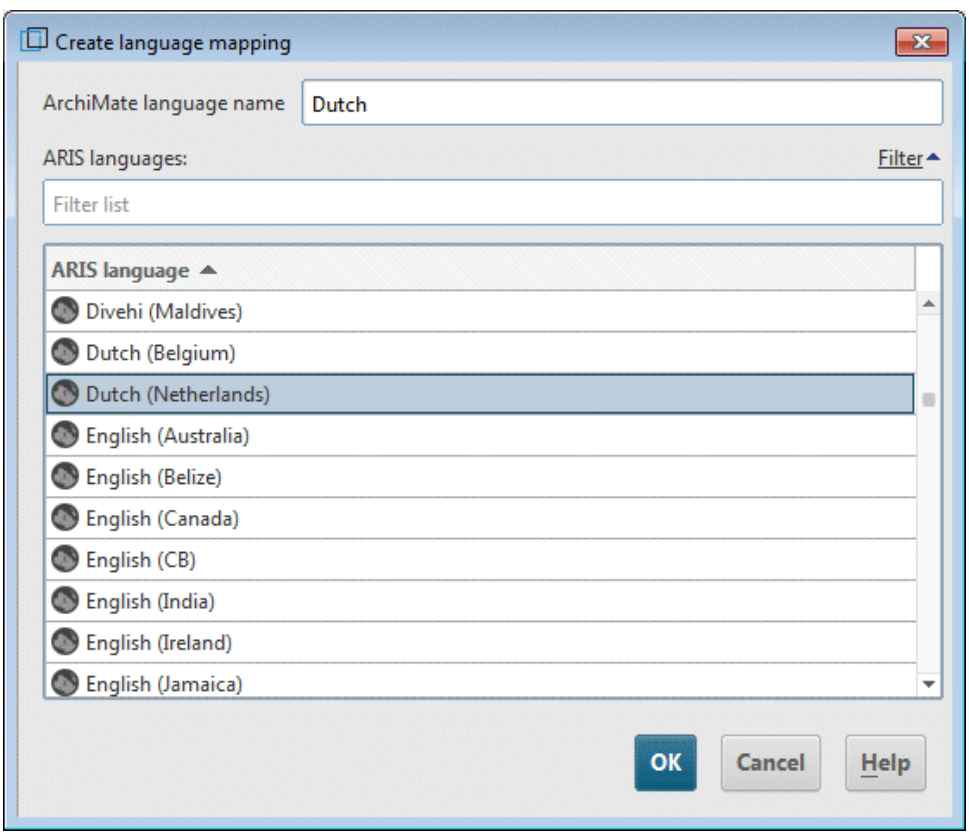

Figure 7: ArchiMate® language mapping

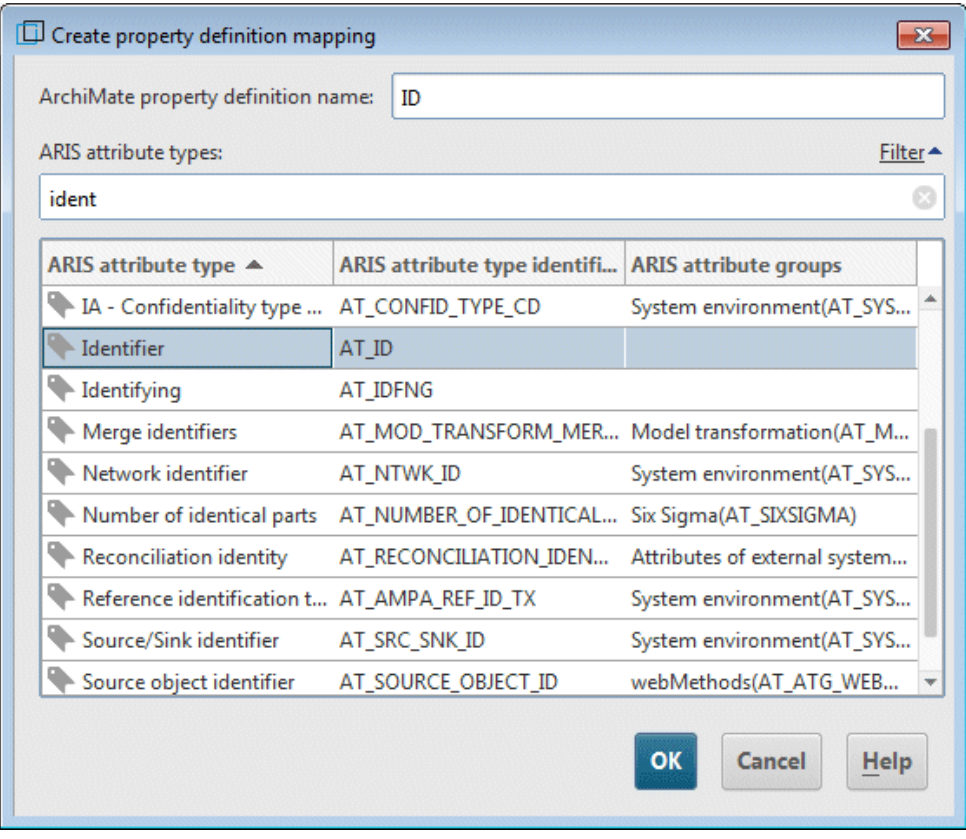

Figure 8: ArchiMate® property definition mapping

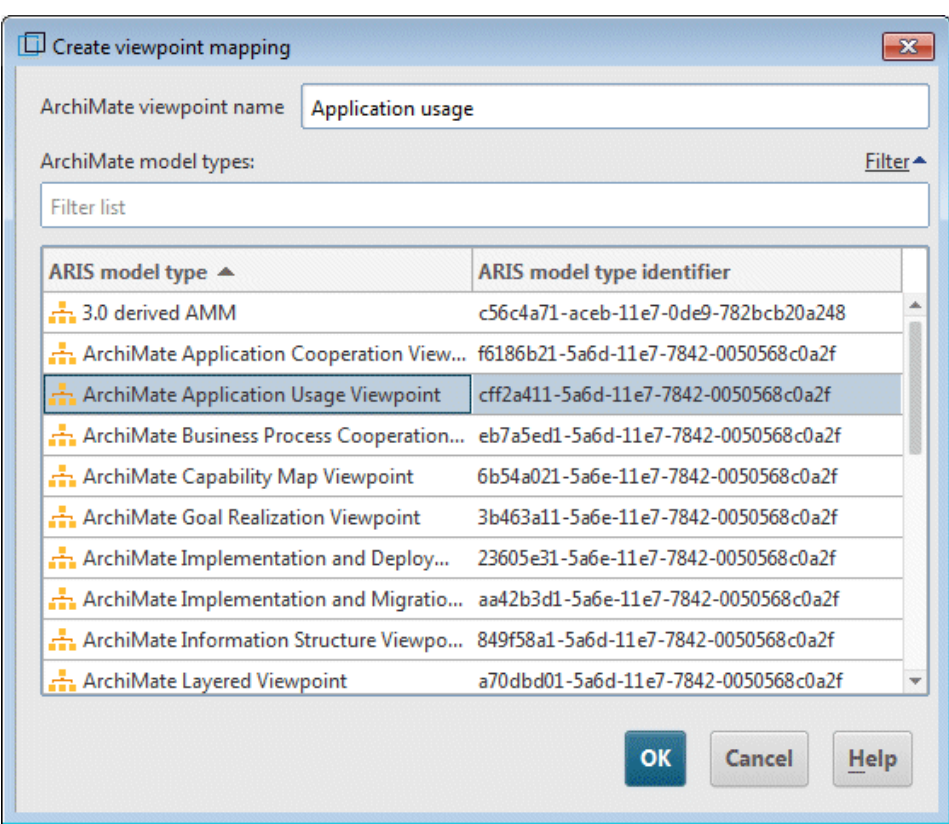

Figure 9: ArchiMate® viewpoint mapping

# <span id="page-21-0"></span>6 Valuable information

This section provides background information to assist you in carrying out the relevant procedures.

# <span id="page-21-1"></span>6.1 How are ArchiMate elements mapped to ARIS object and symbol types?

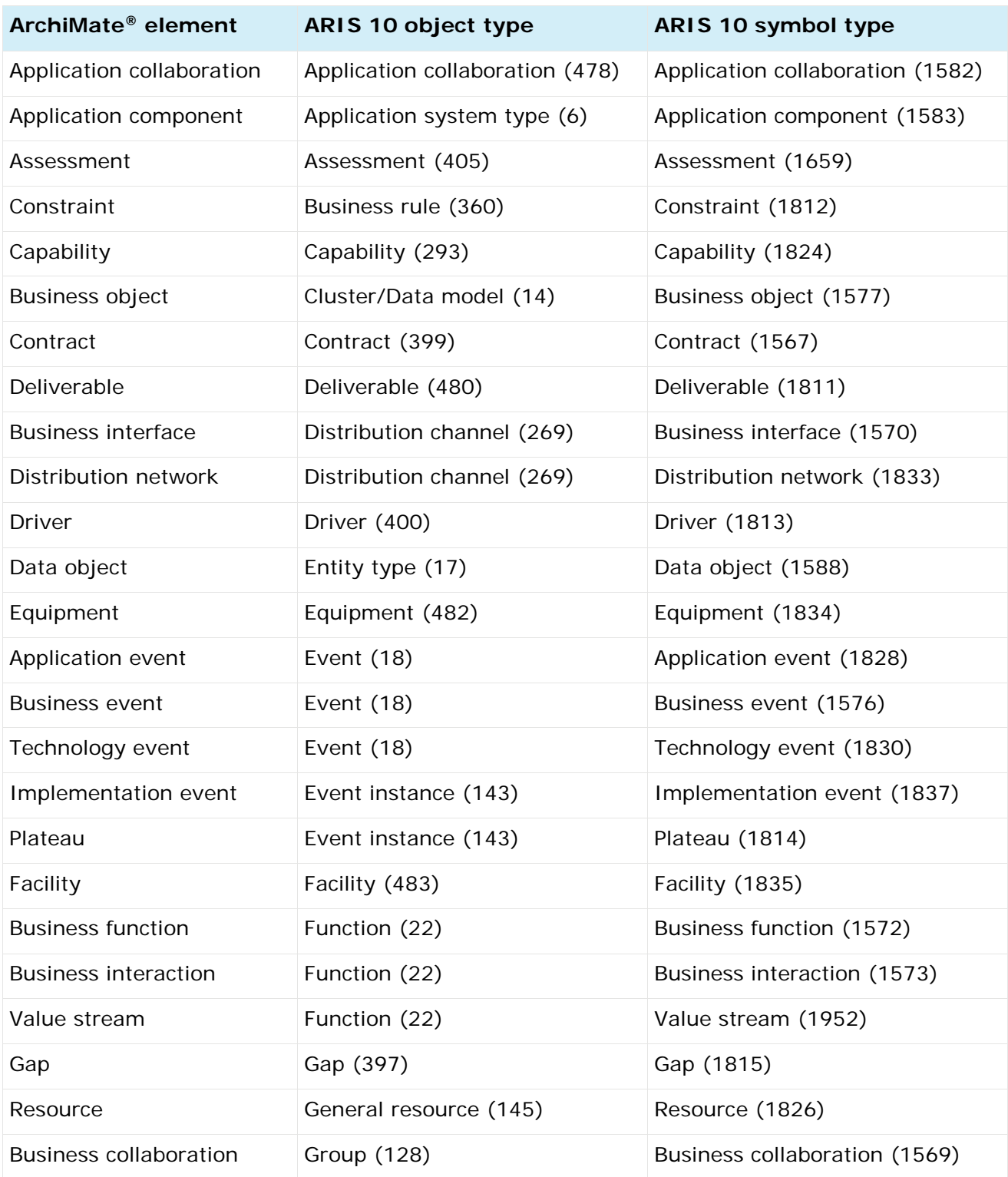

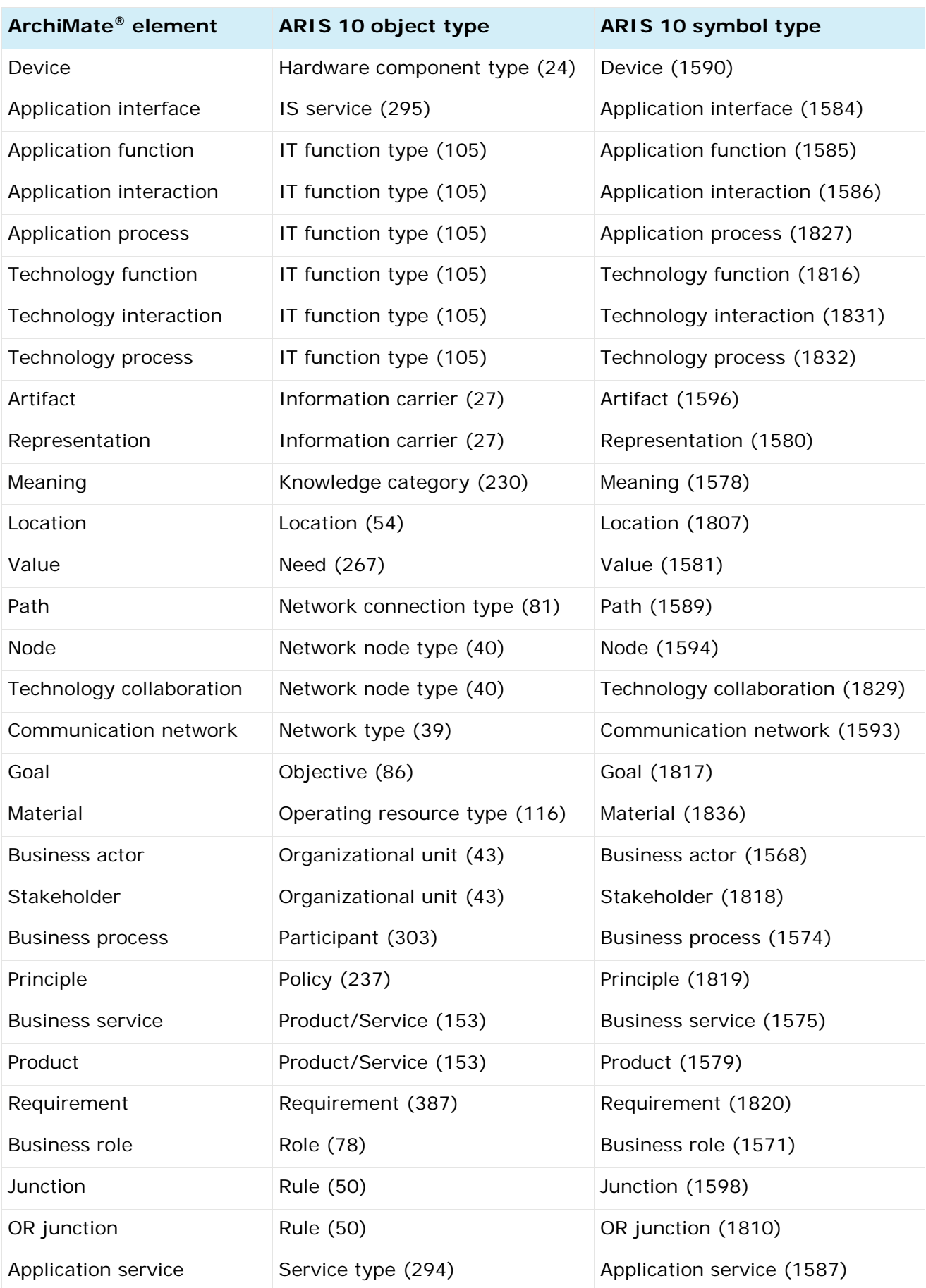

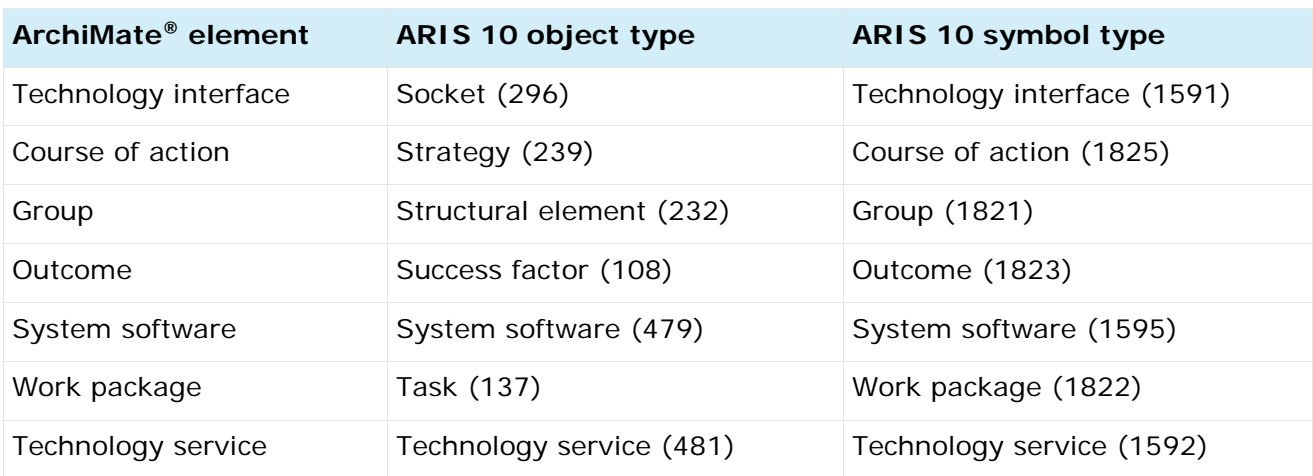

## <span id="page-24-0"></span>6.2 How does the default palette of the ArchiMate 3.x symbols looks like?

The default palette contains the following object symbols.

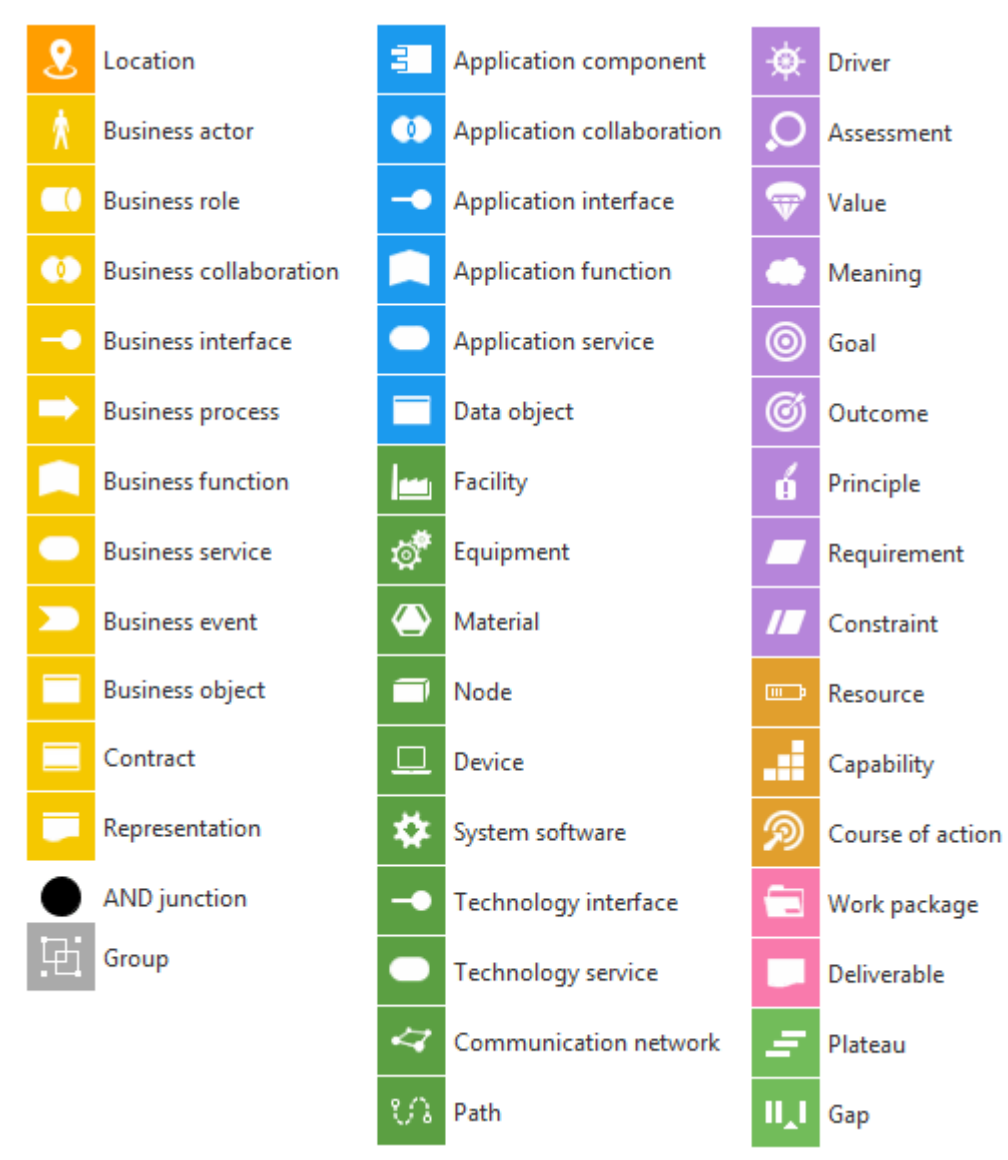

Figure 10: ArchiMate® 3.x: default palette

# <span id="page-25-0"></span>6.3 What are the ArchiMate 3.x relationships?

There are the following ArchiMate® 3.x relationships.

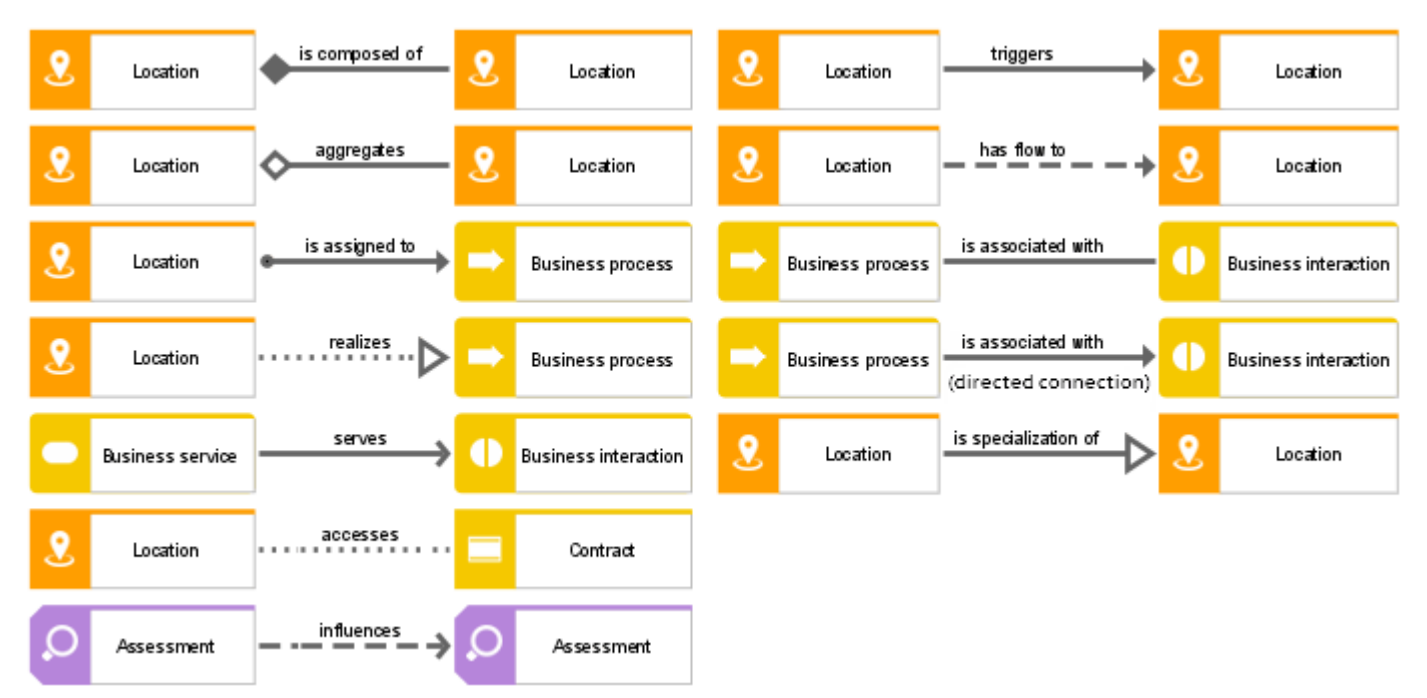

Figure 11: ArchiMate® 3.x: relationships

### <span id="page-26-0"></span>6.4 Which viewpoints does the ArchiMate 3.x filter contain?

A viewpoint contains a relevant subset of ArchiMate® elements and their relationships, geared towards particular stakeholders. Following example viewpoints are available in the **ArchiMate 3.x** filter to facilitate the creation of graphical views (diagrams).

### BASIC VIEWPOINTS

- **•** Organization viewpoint
- **Business process cooperation viewpoint**
- **Product viewpoint**
- **Application cooperation viewpoint**
- **Application usage viewpoint**
- **IMPLEMENTATION AND MEDICIOLARY CONTROL IMPLEMENTATION**
- **Technology viewpoint**
- **Technology usage viewpoint**
- **Information structure viewpoint**
- **Service realization viewpoint**
- **Physical viewpoint**
- **Layered viewpoint**

### MOTIVATION VIEWPOINTS

- **Stakeholder viewpoint**
- **Goal Realization viewpoint**
- **Requirement realization viewpoint**
- **Motivation viewpoint**

#### STRATEGY VIEWPOINTS

- **Strategy viewpoint**
- **Capability map viewpoint**
- **•** Outcome realization viewpoint
- **Resource map viewpoint**

### IMPLEMENTATION AND MIGRATION VIEWPOINTS

- **Project viewpoint**
- **Migration viewpoint**
- **Implementation and migration viewpoint**

## <span id="page-27-0"></span>6.5 Where can you find information about ArchiMate®?

- **-** ArchiMate<sup>®</sup> 3.1 Specification, 2019, The Open Group.
- **•** ArchiMate® Model Exchange File Format for the ArchiMate® Modeling Language, Version 3.1, 15 November 2019, The Open Group.

# <span id="page-28-0"></span>7 Legal information

### <span id="page-28-1"></span>7.1 Documentation scope

The information provided describes the settings and features as they were at the time of publishing. Since documentation and software are subject to different production cycles, the description of settings and features may differ from actual settings and features. Information about discrepancies is provided in the Release Notes that accompany the product. Please read the Release Notes and take the information into account when installing, setting up, and using the product.

If you want to install technical and/or business system functions without using the consulting services provided by Software AG, you require extensive knowledge of the system to be installed, its intended purpose, the target systems, and their various dependencies. Due to the number of platforms and interdependent hardware and software configurations, we can describe only specific installations. It is not possible to document all settings and dependencies.

When you combine various technologies, please observe the manufacturers' instructions, particularly announcements concerning releases on their Internet pages. We cannot guarantee proper functioning and installation of approved third-party systems and do not support them. Always follow the instructions provided in the installation manuals of the relevant manufacturers. If you experience difficulties, please contact the relevant manufacturer.

If you need help installing third-party systems, contact your local Software AG sales organization. Please note that this type of manufacturer-specific or customer-specific customization is not covered by the standard Software AG software maintenance agreement and can be performed only on special request and agreement.

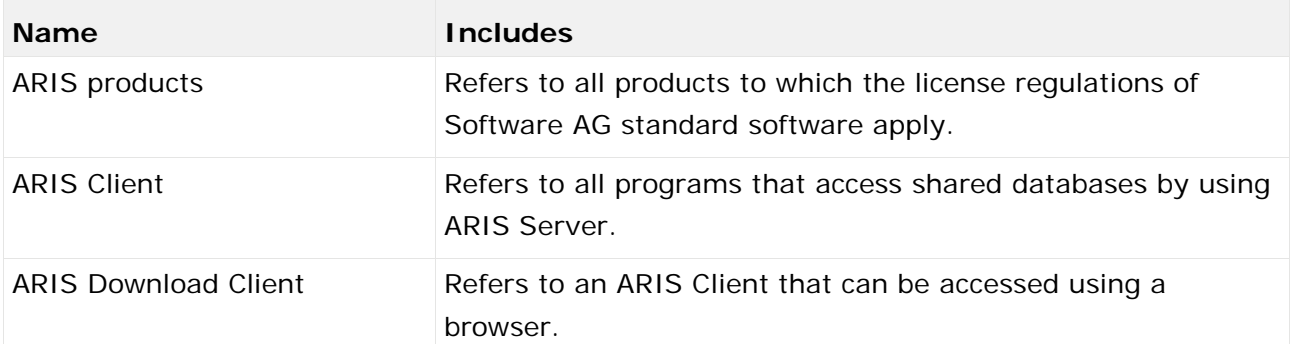

If a description refers to a specific ARIS product, the product is named. If this is not the case, names for ARIS products are used as follows:

# <span id="page-29-0"></span>7.2 Data protection

Software AG products provide functionality with respect to processing of personal data according to the EU General Data Protection Regulation (GDPR).

Where applicable, appropriate steps are documented in the respective administration documentation.

# <span id="page-29-1"></span>7.3 Restrictions

ARIS products are intended and developed for use by persons. Automated processes, such as the generation of content and the import of objects/artifacts via interfaces, can lead to an outsized amount of data, and their execution may exceed processing capacities and physical limits. For example, processing capacities are exceeded if models and diagrams transcend the size of the modeling area or an extremely high number of processing operations is started simultaneously. Physical limits may be exceeded if the memory available is not sufficient for the execution of operations or the storage of data.

Proper operation of ARIS products requires the availability of a reliable and fast network connection. Networks with insufficient response time will reduce system performance and may cause timeouts.

If your product contains ARIS document storage, the following applies:

ARIS document storage was tested with 40.000 document items. This includes documents, document versions or folders. We recommend monitoring the number and overall size of stored document items and archiving some document items if needed.

If ARIS products are used in a virtual environment, sufficient resources must be available there in order to avoid the risk of overbooking.

The system was tested using scenarios that included 100,000 groups (folders), 100,000 users, and 1,000,000 modeling artifacts. It supports a modeling area of 25 square meters.

If projects or repositories are larger than the maximum size allowed, a powerful functionality is available to break them down into smaller, more manageable parts.

Some restrictions may apply regarding the use of process administration, ARIS Administration, ARIS document storage, and ARIS Process Board, and the generation of executable processes. Process Governance has been tested and approved for 1000 parallel process instances. However, the number may vary depending on process complexity, for example, if custom reports are integrated.

### <span id="page-30-0"></span>8 Index

#### A

Administrate

Change palette • 8 Configure mapping • 18 Export ArchiMaate 3.0 • 17 Import AchiMate 3.x • 12 Import filter • 10 AMEFF • 12 ArchiMate 3.x models • 17 ArchiMate® information • 29

#### F

Filter Consolidate • 11 Create • 9 Import • 10 Viewpoints • 28

### I

Import ArchiMate 3.x models • 12 Filter • 10 Introduction • 3

#### M

Mapping Configure • 18 Elements • 23 Palette ArchiMate® 3.x • 26 Change • 8 Model Align elements • 5 Appearance • 5 Assign existing • 6 Assign new • 6 Create ArchiMate 3.x • 4 Reuse elements • 7

### R

Relationships • 27

T

#### Text conventions • 2